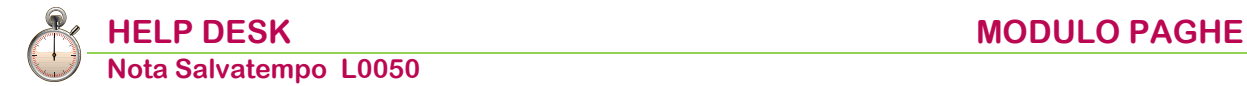

# **Gestione versamento TFR a fondo pensione aperto**

 *Quando serve* Per gestire il versamento TFR a un fondo pensione aperto non presente in archivio. Di seguito, a titolo di esempio, il flusso operativo per il caricamento del "Fondo Pensione Alleata Previdenza.

<span id="page-0-1"></span> *In questo documento:*

- **1. [Enti Previdenziali](#page-0-0)**
- **2. [Parametri contributivi](#page-1-0)**
- **3. [Parametri anzianità TFR](#page-1-1)**
- **4. [Tab. descrizione fondo](#page-2-0)**
- **5. [Tipo Contrib.Compl.](#page-3-0)**
- **6. [Gestione Ditta](#page-3-1)**
- **7. [Gestione Dipendente](#page-4-0)**
- **8. [Elaborazione cedolino](#page-6-0)**
- **9. [Sviluppo Contributi](#page-6-1)**
- **10. [Dichiarazione Uniemens](#page-6-2)**
- **11. [Stampa Fondo TFR/TFM](#page-7-0)**
- **12. [Distinta Fondi Complementari](#page-7-1)**
- **13. [Nota contabile](#page-8-0)**
- **14. [Dove trovo tutte le Note Salvatempo?](#page-9-0)**

*Descrizioni, valori, conti utilizzati all'interno del documento sono esclusivamente a titolo esemplificativo; è cura dell'utente valutarne il corretto riferimento.*

## <span id="page-0-0"></span>**1. Enti Previdenziali**

## Percorso

PAGHE 31. Paghe e Stipendi  $\rightarrow$  14. Gestione tabelle  $\rightarrow$  01 Tabelle Generali  $\rightarrow$  06. Enti Previdenziali

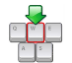

Scelta di menu

Caricare un nuovo Ente Previdenziale utilizzando un **<Codice ente previdenziale**> libero e inserendo solo la descrizione nei campi <Sigla ente previdenziale> e <Descr. ente previdenziale>.

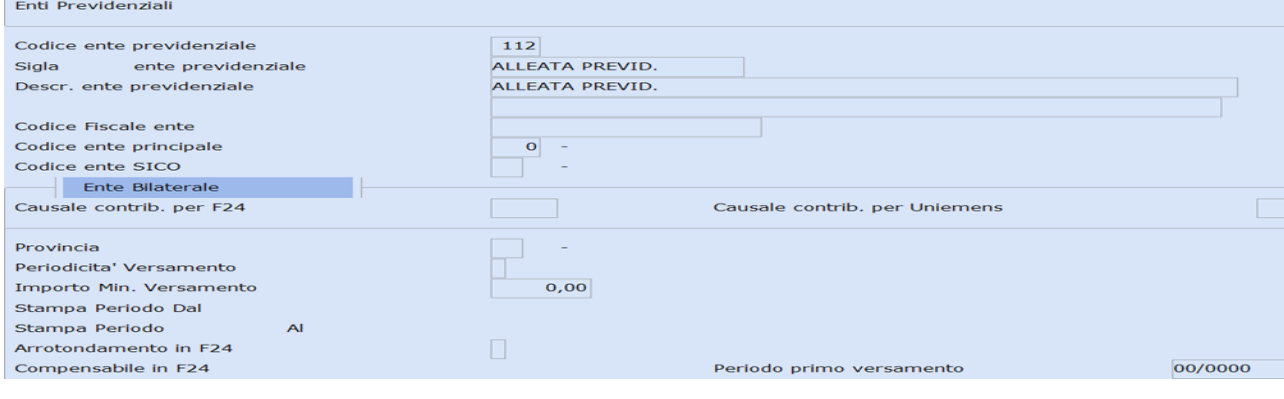

### Confermare il caricamento.

## <span id="page-1-0"></span>**2. Parametri contributivi**

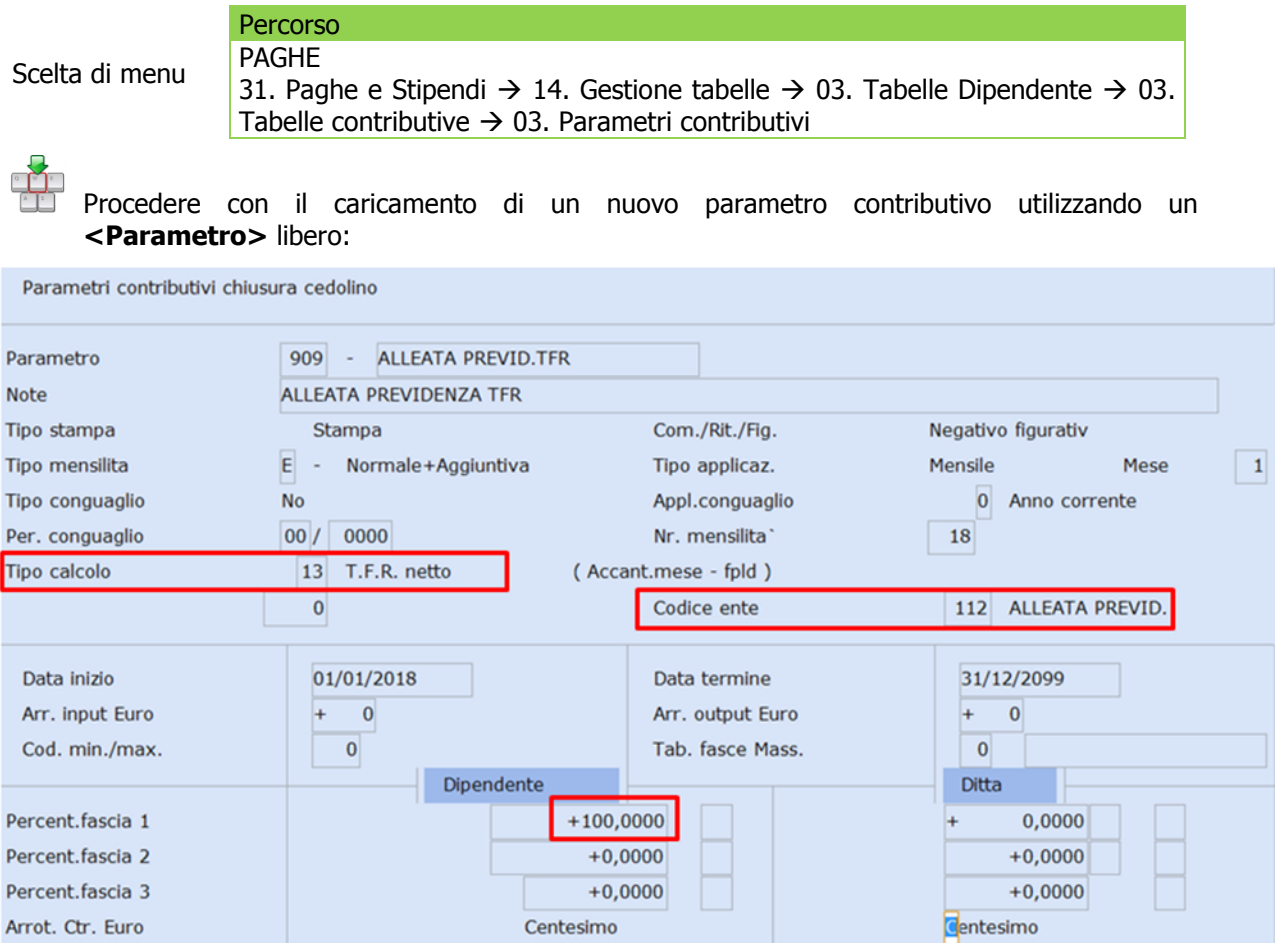

- Al campo **<Tipo calcolo>** inserire **"13 T.F.R. netto (Accant.mese – flpd)";**
- Al campo **<Codice ente>** inserire il codice dell'ente precedentemente creato (ns esempio 112);
- Al campo **<Percent.fascia 1 Dipendente>** impostare **100**.

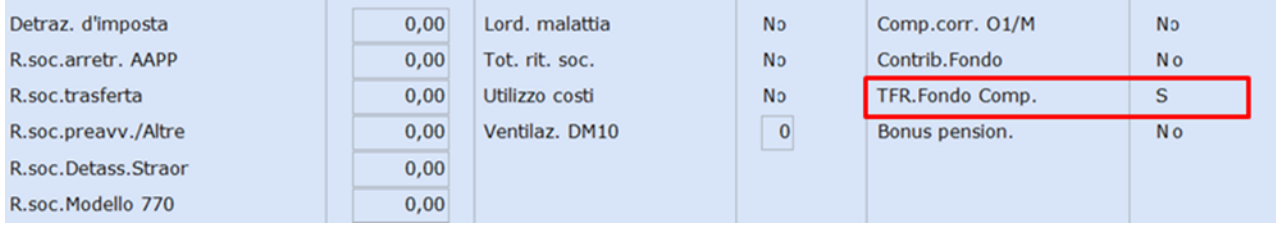

Al campo **<TFR Fondo Comp.**> deve essere valorizzato **Sì.**

<span id="page-1-1"></span>Confermare il caricamento.

*[Inizio documento](#page-0-1)*

## **3. Parametri anzianità TFR**

Percorso

Scelta di menu

PAGHE 31. Paghe e Stipendi  $\rightarrow$  14. Gestione tabelle  $\rightarrow$  03. Tabelle Dipendente  $\rightarrow$  03. Tabelle contributive  $\rightarrow$  11. Parametri anzianità

Caricare una nuova tabella utilizzando un **<Codice parametro anzianità>** libero:

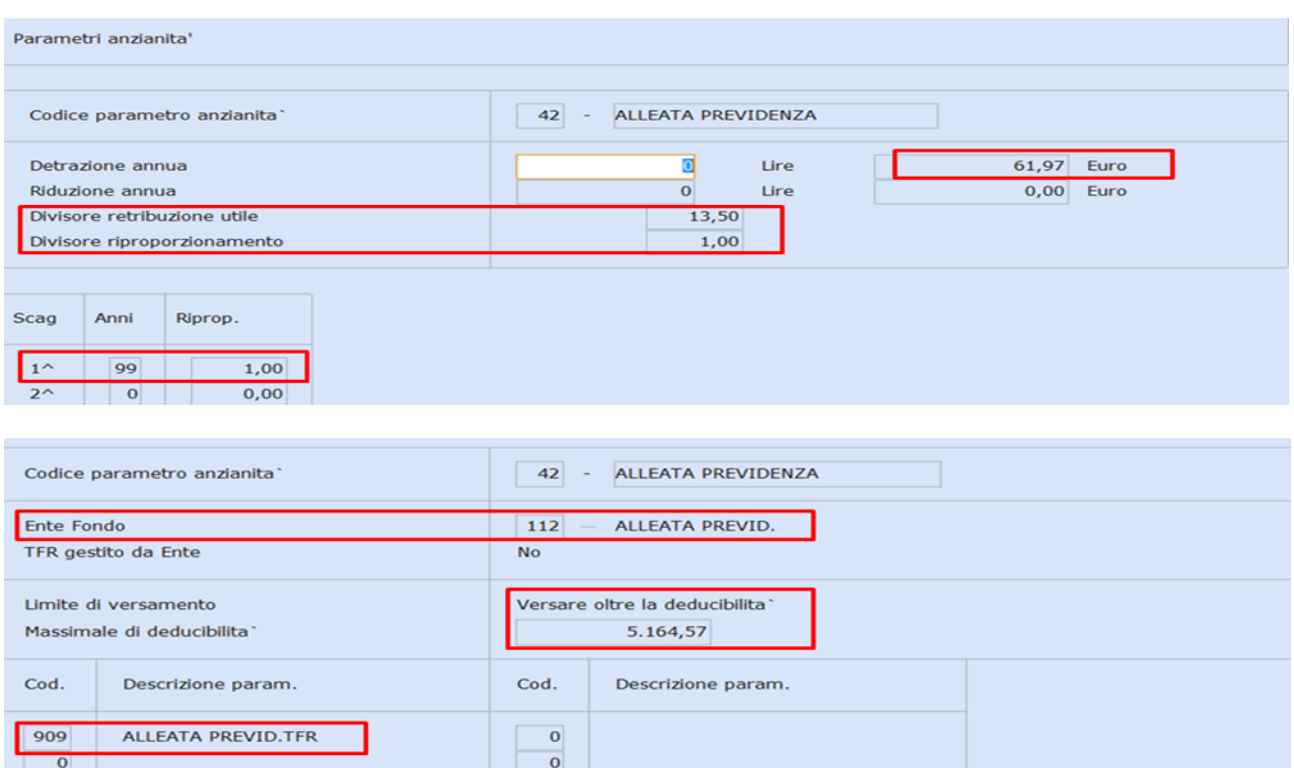

 Al campo **<Ente fondo>** inserire il codice dell'ente precedentemente creato (ns esempio 112); Al campo **<Cod.>** inserire il codice del parametro precedentemente creato (ns esempio 909).

<span id="page-2-0"></span>Confermare il caricamento.

*[Inizio documento](#page-0-1)*

## **4. Tab. descrizione fondo**

Percorso PAGHE 31. Paghe e Stipendi  $\rightarrow$  14. Gestione tabelle  $\rightarrow$  08. Tabelle Fondi Complem.  $\rightarrow$ 14.Tab.descrizione fondo

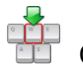

Scelta di menu

Caricare una nuova tabella Fondi Complementari utilizzando un codice **<Fondo complementare>** libero, *con numerazione successiva al 500:* 

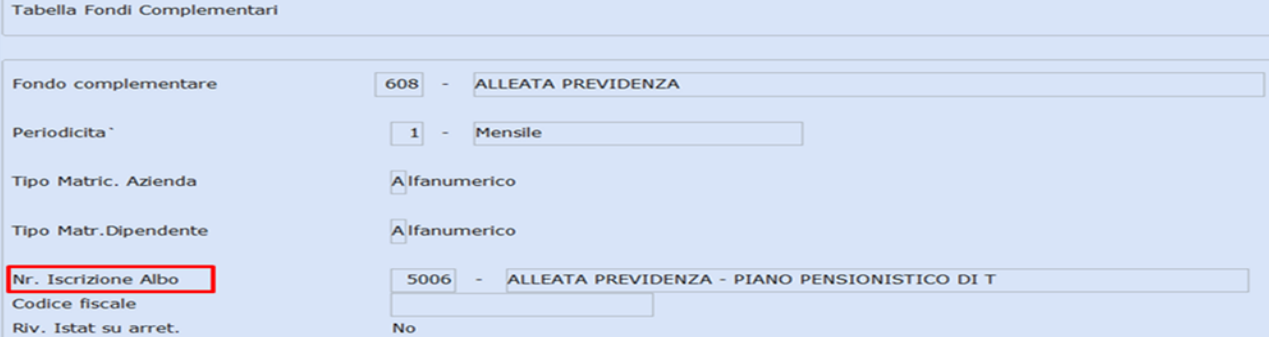

Valorizzare il campo **<Nr. Iscrizione Albo>** con il numero di iscrizione all'Albo (dato obbligatorio nella Denuncia Uniemens del Lavoratore).

Confermare il caricamento.

### <span id="page-3-0"></span>**5. Tipo Contrib.Compl.**

Percorso

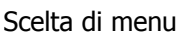

PAGHE 31. Paghe e Stipendi  $\rightarrow$  14. Gestione tabelle  $\rightarrow$  03. Tabelle Dipendente  $\rightarrow$ 13.Tipo Contrib.Compl.

**In presenza di attivazione del "modulo Fondi Complementari"** per effettuare la stampa della distinta riepilogativa è necessario caricare una nuova tabella Tipo Contribuzione**.**

Richiamare il codice Fondo Complementare interessato, inserire la <Periodicità> e assegnare un <Cod.Contribuzione>, come da esempio:

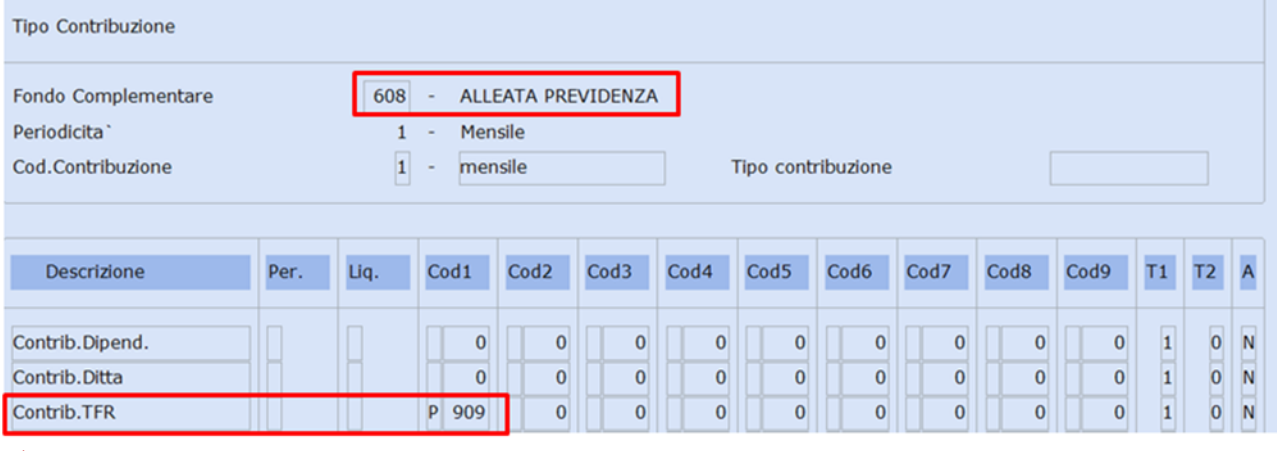

 Al rigo **<Contrib.TFR>** inserire (**P**)ar.chiusura dipendente e il numero del parametro precedentemente creato (ns esempio 909).

<span id="page-3-1"></span>Confermare il caricamento.

*[Inizio documento](#page-0-1)*

## **6. Gestione Ditta**

Percorso

Scelta di menu

PAGHE 31. Paghe e Stipendi  $\rightarrow$  01. Gestione ditta  $\rightarrow$  01. Gestione ditta  $\rightarrow$  Varie - FC Fondi Complementari

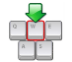

Richiamare l'azienda a cui appartiene il dipendente interessato, accedere nella sezione "**Varie - FC Fondi Complementari"** e procedere con l'inserimento del Codice Fondo Complementare e delle informazioni richieste.

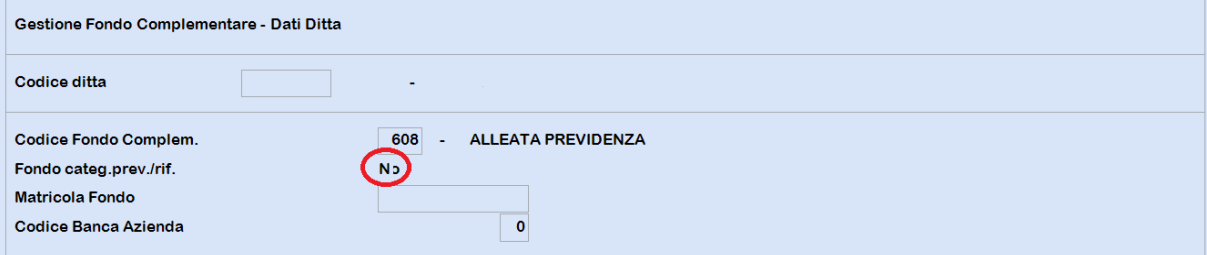

Confermare il caricamento.

## <span id="page-4-0"></span>**7. Gestione Dipendente**

Percorso PAGHE

Scelta di menu

31. Paghe e Stipendi  $\rightarrow$  02. Gestione dipendente  $\rightarrow$  01. Gestione dipendente

Richiamare il dipendente aderente al versamento del TFR al fondo aperto e apportare le modifiche di seguito indicate:

Anagrafica dipendente grafica, 31.02.01, TFR- Accantonamento corrente

| El-Anagrafica Dipendente                                                                                                    | $\left\langle \mathbf{C}^{\mathrm{p}}\right\rangle$<br>▶<br>Dati TFR<br><sup>●</sup> Promemoria                                                                                                    |
|----------------------------------------------------------------------------------------------------|----------------------------------------------------------------------------------------------------|
| - Anagrafica contabile<br>Rapporto di lavoro<br>Loc. d'impiego/C.di costo<br>CCNL e inquadramento<br>Tab contributive/Voci Ricorrenti<br>Dati retributivi<br>Dati INPS | Profilo Lavoratore Accantonamento corrente<br>FFR al 31/12/2006   TFR al 31/12/2000   TFR Storico AA PP   Erogazioni<br>$\Box$<br><b>ALLEATA PREVIDENZA</b><br>01/01/2018<br>Parametri Anzianita' TFR/P.C.<br>Data anzianita' TFR<br>42 |
| Dati <b>IRPEF</b><br>Dati INAIL                                                                                                    | % P.T<br>di cui PT 00/00<br>TFR al<br>31/12/2017<br>0,0000<br>Anni e mesi anzianita' al 31/12/2017 00/00                                                                                                    |
| Stato di famiglia                                                                                                    | Di cui F.do Tesoreria<br>Dati TFR<br>Fondo in azienda<br>Acc.to lordo                                                                                                    |
| Carichi sociali                                                                                                    | TFR al 31/12/2017<br>0.00<br>0.00<br>0.00                                                                                                    |
| Carichi fiscali<br>Reddito/Detr.personali                                                                                                    | 0.00<br>0.00<br>0.00<br>Rivalutazione gia' tassata                                                                                                    |
|                                                                                                    | 0.00<br>0.00<br>0.00<br>Imposta sulla rivalutazione                                                                                                    |
| Fondi Complementari<br>Trattenute                                                                                                    | 0.00<br>0.00<br>Fondo a previdenza complementare<br>Interessi previdenza complementare                                                                                                    |
| Pagamenti<br>Bonus                                                                                                    | 1 - Soggetti per i quali e' prevista la deducibilita' dei contributi versati per un imp. non superiore a 5164.5 -<br>Prev.compl.                                                                                                    |
| Gestione Storici                                                                                                    | 00/00/0000<br>Data prima iscrizione<br>01/02/2018<br>Data prima occupazione                                                                                                    |

- Al campo **<Parametri Anzianità TFR/P.C.>** inserire il codice del Parametro Anzianità creato (ns. esempio 42) e valorizzare con **1** il campo **<Prev.compl>** al fine del controllo della deducibilità.
- Al campo **<Data prima occupazione>** indicare la data di prima iscrizione del soggetto ad una gestione pensionistica obbligatoria.
- Valorizzare la **<Data prima iscrizione>** per i soli lavoratori iscritti a fondo pensione complementare, è la data di prima iscrizione ad un fondo pensione.

Procedere con la compilazione del "Profilo del Lavoratore", un esempio

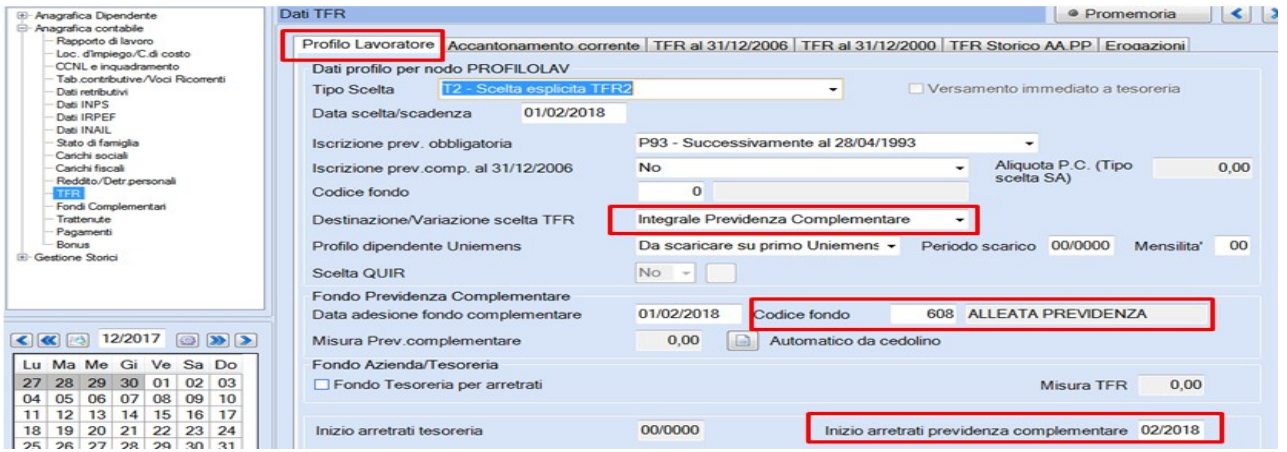

**In presenza di attivazione del "modulo Fondi Complementari",** compilare la sezione **"Dati Fondi Complementari"** inserendo il Codice Fondo Complementare e il Codice Contribuzione precedentemente creato:

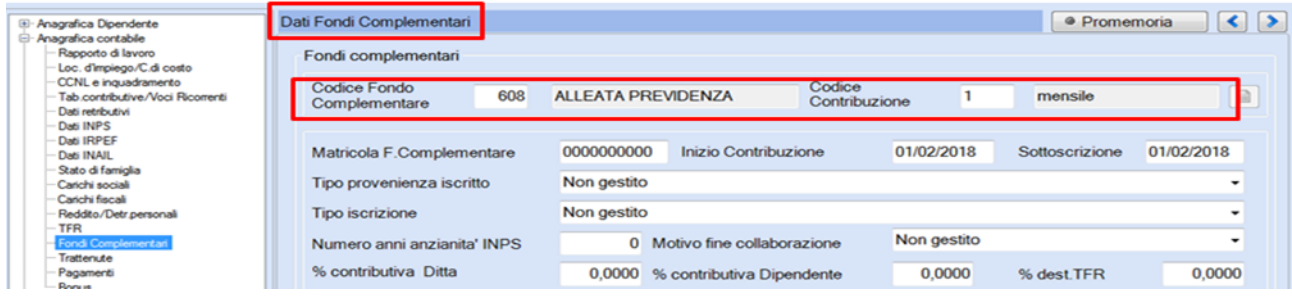

#### Anagrafica dipendente standard, 31.02.01, seconda videata

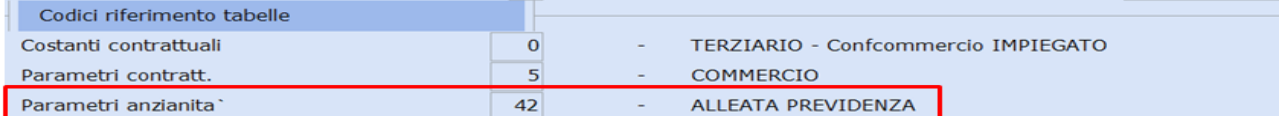

 Al campo **<Parametri Anzianità>** inserire il codice del Parametro Anzianità creato (ns. esempio 42).

Procedere con la compilazione del "**Profilo del Lavoratore**" sezione TF-Dati T.F.R., un esempio:

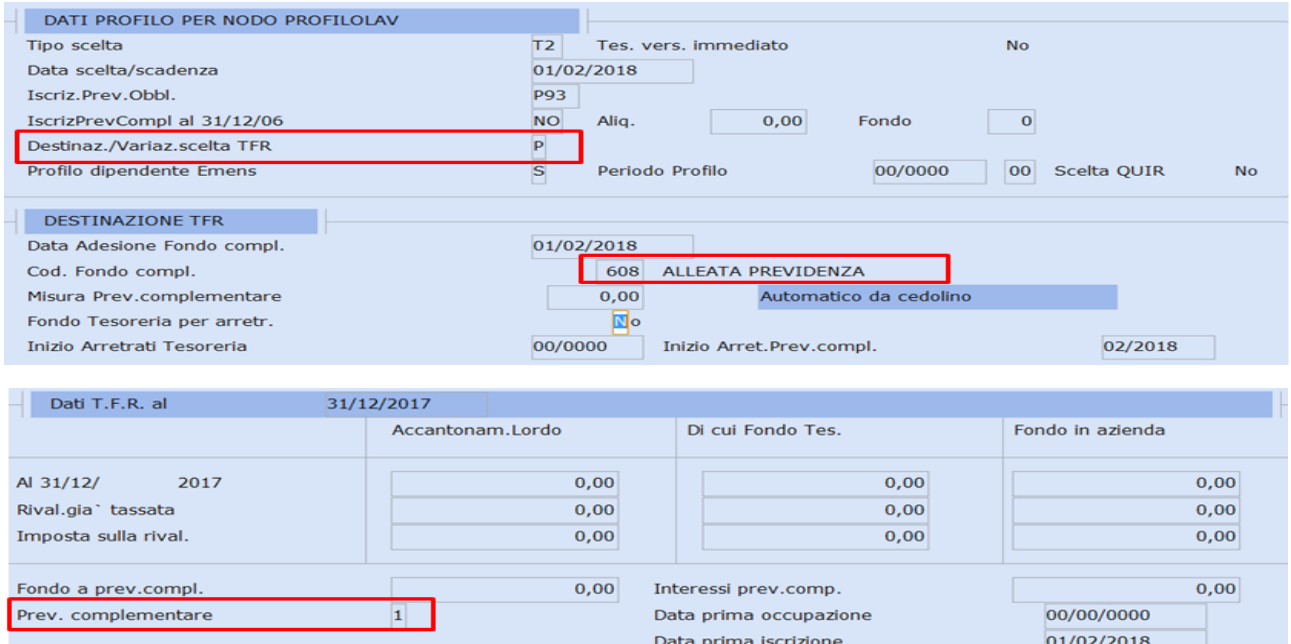

- Al campo **<Parametri Anzianità TFR/P.C.>** inserire il codice del Parametro Anzianità creato (ns. esempio 42) e valorizzare con **1** il campo **<Prev.compl>** al fine del controllo della deducibilità.
- Al campo **<Data prima occupazione>** indicare la data di prima iscrizione del soggetto ad una gestione pensionistica obbligatoria.
- Valorizzare la **<Data prima iscrizione>** per i soli lavoratori iscritti a fondo pensione complementare, è la data di prima iscrizione ad un fondo pensione.

**In presenza di attivazione del "modulo Fondi Complementari",** procedere con la compilazione della sezione "Fondi Complementari" inserendo il Codice Fondo Complementare e il Codice Contribuzione precedentemente creato:

Varie – FC Fondi Complementari:

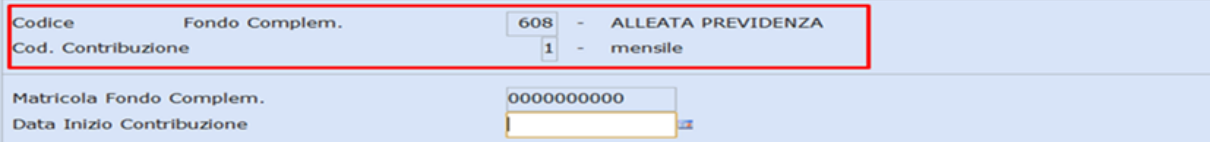

### <span id="page-6-0"></span>**8. Elaborazione cedolino**

Percorso

Scelta di menu

PAGHE E STIPENDI 31. Paghe e stipendi  $\rightarrow$  4. Gestione cedolino  $\rightarrow$  1. Input cedolino

Elaborando il cedolino viene inserito il parametro contributivo con il versamento del TFR al fondo pensione, un esempio:

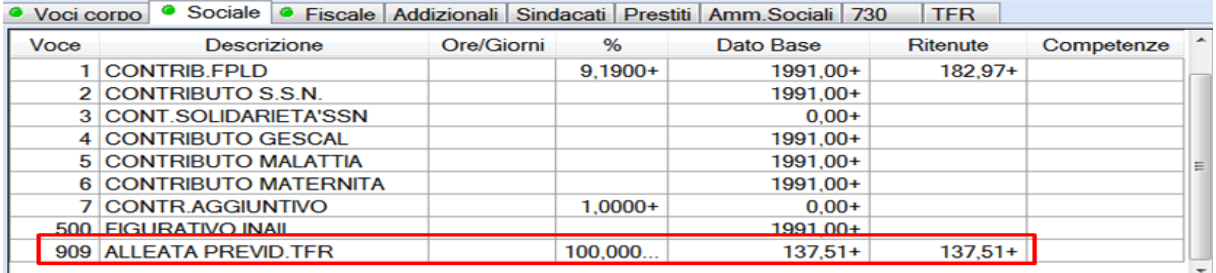

*[Inizio documento](#page-0-1)*

### <span id="page-6-1"></span>**9. Sviluppo Contributi**

**Percorso** 

Scelta di menu

PAGHE E STIPENDI 31. Paghe e stipendi  $\rightarrow$  05. Gestione mensile  $\rightarrow$  09. Sviluppo contributi

Dopo l'elaborazione dei contributi, stampare lo sviluppo contributi per verificare l'esposizione del versamento del TFR al fondo pensione nella sezione "**Contributi Aggiuntivi",** un esempio:

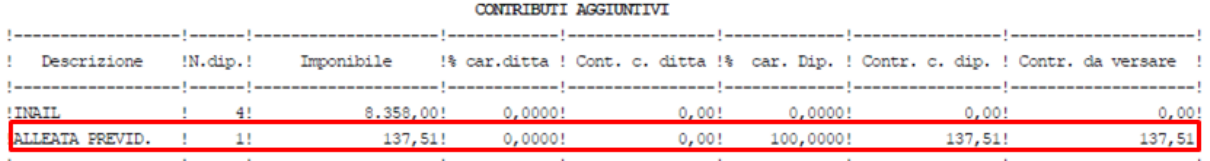

*[Inizio documento](#page-0-1)*

## <span id="page-6-2"></span>**10. Dichiarazione Uniemens**

Scelta di menu esterna Percorso ALTRI ADEMPIMENTI 65. Adempimenti INAIL/INPS  $\rightarrow$  01. UniEmens  $\rightarrow$  01. Gestione Dichiarazione

Dopo aver preparato la dichiarazione telematica Uniemens, si può visualizzare nel file xml la presenza dell'elemento **<GestioneTFR>,** come da esempio:

```
\leqGestioneTFR\geq<DestinazioneTFR>
          ssunazione rrx><br><TipoScelta>T2</TipoScelta><br><DataScelta>2018-02-01</DataScelta>
          <ProfiloLav
               smeta+><br><IscrizPrevObbl>P93</IscrizPrevObbl>
               <IscrizPrevCompl>NO</IscrizPrevCompl>
          \epsilon/Profilol av
          <SceltaDest>
               <SceltaPrevCompl>
                    <br />
cital reveampl></br>>
cDataAdesione>2018-02-01</DataAdesione>
                    <br/>Source_Compl>5006</FormaPrevCompl></FormaPrevCompl></FormaPrevCompl></FormaPrevCompl>
                    <MisuraPercPrevCompl>10000</MisuraPercPrevCompl>
               </SceltaPrevCompl>
           </SceltaDest>
     \epsilon/DestinazioneTER><MeseTFR>
          <BaseCalcoloTFR>1990,80</BaseCalcoloTFR><br><BaseCalcoloPrevCompl>137,51</BaseCalcoloPrevCompl>
```
## <span id="page-7-0"></span>**11. Stampa Fondo TFR/TFM**

### *Scelta di menu interna*

PAGHE 31. Paghe e Stipendi  $\rightarrow$  05. Gestione Mensile  $\rightarrow$  13. Stampe Mensili  $\rightarrow$  03. Stampe TFR  $\rightarrow$  05. Stampa Fondo TFR

Percorso

Eseguendo la stampa fondo TFR viene esposto nelle colonne "Vers.PC.corr.", "TFR a PC" e "TFR mat. Periodo PC" il versamento al fondo pensione.

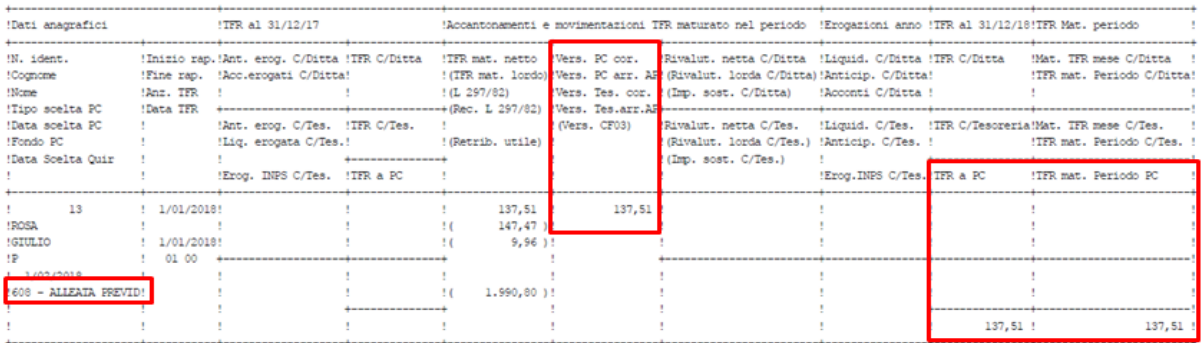

Nel prospetto di riepilogo del fondo TFR versato alla Previdenza Complementare viene riportato il dettaglio per ogni fondo gestito, un esempio:

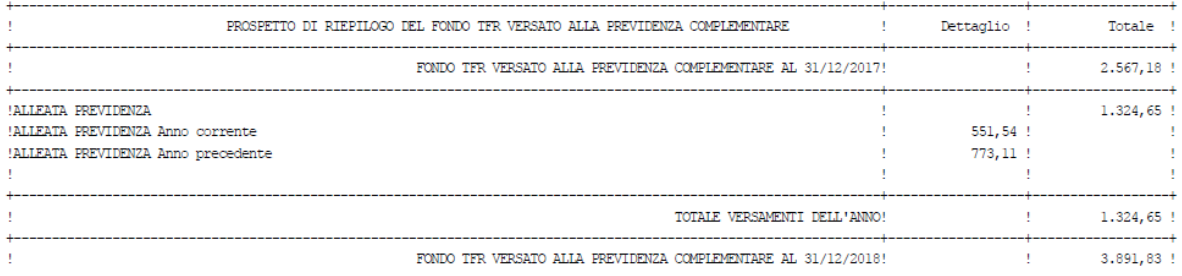

*[Inizio documento](#page-0-1)*

## <span id="page-7-1"></span>**12. Distinta Fondi Complementari**

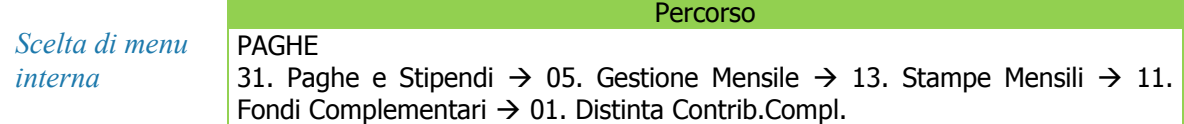

**In presenza di attivazione del "modulo Fondi Complementari"** si può procedere alla stampa della distinta di versamento: selezione Modello cartaceo, un esempio:

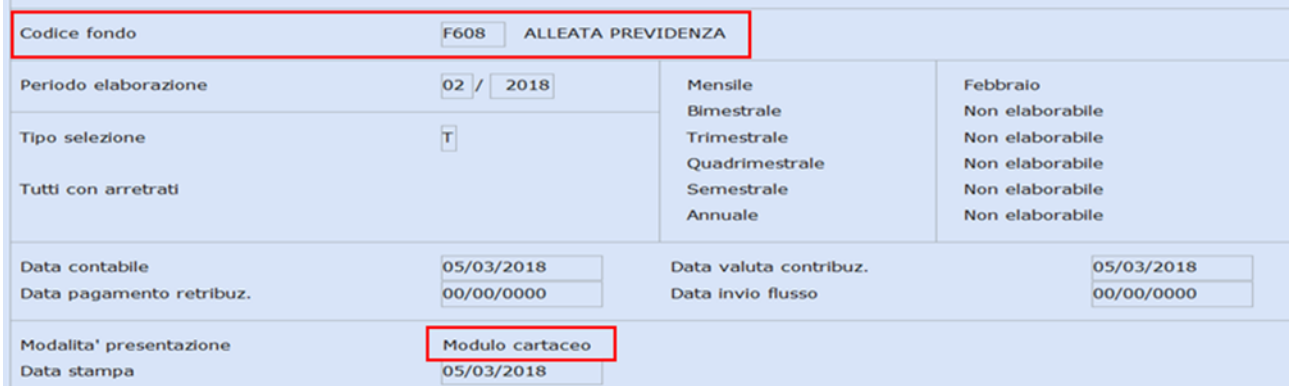

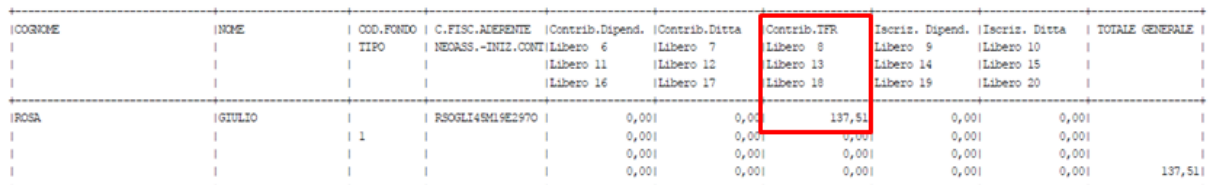

*[Inizio documento](#page-0-1)*

## <span id="page-8-0"></span>**13. Nota contabile**

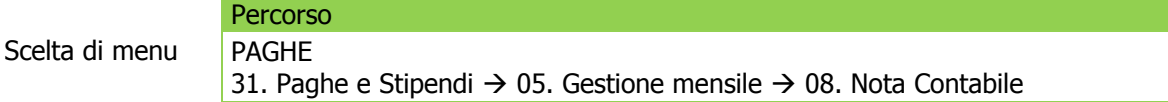

Per evidenziare nella stampa della nota contabile il versamento del TFR al fondo pensione è necessario apportare le seguenti variazioni:

 richiamare l'azienda, dare "Invio", al campo **<Modulo>** "**NOTACO"** digitare il tasto "**F7- Modifica tabelle di calcolo":**

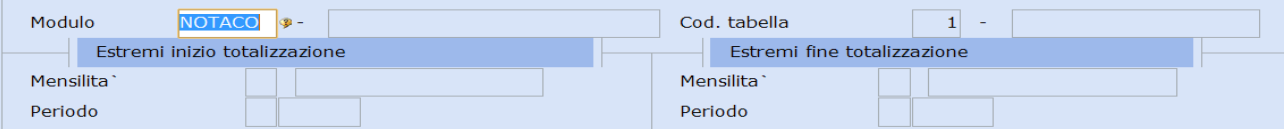

Con il tasto funzione "F2-Help di campo", richiamare il codice di calcolo (se già presente) **"Tot Vers.TFR a fondo**", altrimenti utilizzare un codice di calcolo libero e procedere con il caricamento:

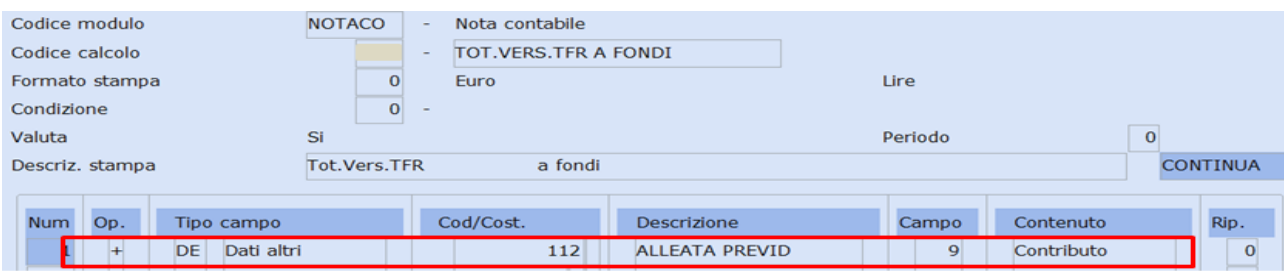

 $\triangleright$  Aggiungere nel primo rigo disponibile:

### **+ DE il numero del cod.Ente del parametro (ns esempio 112) Campo 9**

Confermare il caricamento con il tasto "F9-Registrazione righi".

Se si vuole esporre il "**Tot Vers. TFR a fondo**" nel "**Totale Contributi Aggiuntivi**", richiamare il codice di calcolo 650:

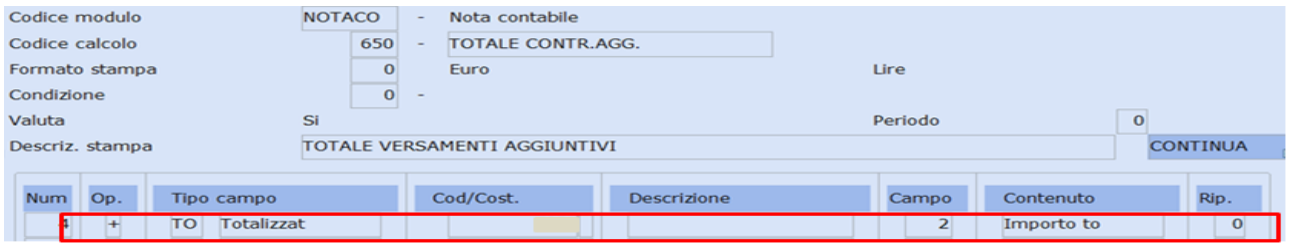

 $\triangleright$  Aggiungere nel primo rigo disponibile:

**+ TO il numero del Codice di calcolo "Tot Vers.TFR a fondo" Campo 2.**

Confermare il caricamento con il tasto "F9-Registrazione righi".

Nel caso il codice di calcolo "**Tot Vers.TFR a fondo**" sia stato creato, in quanto non presente in archivio, è necessario inserirlo anche in **Stampa**:

 digitare due volte "Esc" e al campo **<Cod.tabella> 1**, digitare il tasto "**F7-Modifica tabelle di calcolo":**

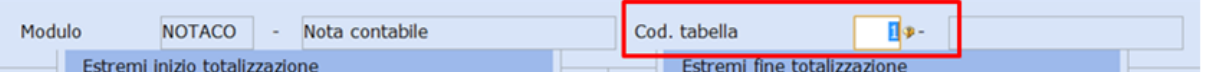

Digitare più volte "Invio" fino a inserire al campo **<Parte modulo> Corpo**:

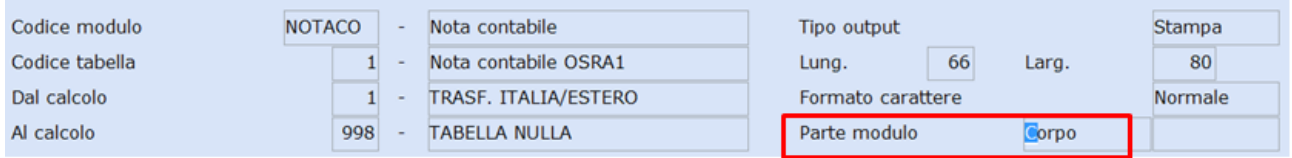

Alla richiesta Conferma variazione rispondere **Si**.

Con il tasto **"Pag Avanti"** individuare la riga dove voler aggiungere in stampa il "**Tot Vers.TFR a fondo":** 

 con il cursore posizionato nella colonna **<Num>** digitare 2 volte il tasto "**F7-Inserimento Rigo**" per inserire 2 righe vuote:

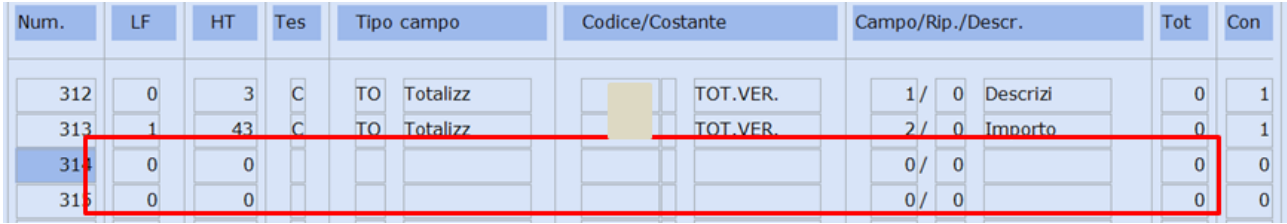

Inserire la tabella di calcolo creata precedentemente come da esempio:

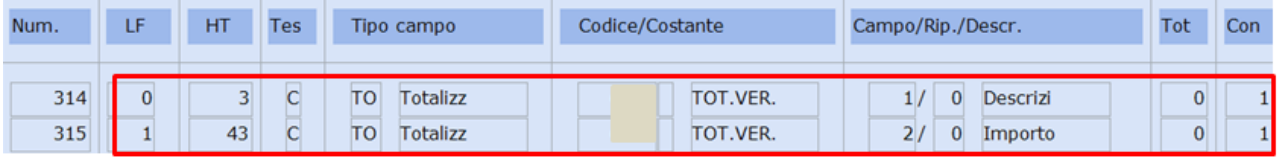

Confermare il caricamento con il tasto "F9-Registrazione righi".

Procedere con la stampa della nota contabile.

*[Inizio documento](#page-0-1)*

### <span id="page-9-0"></span>**14. Dove trovo tutte le Note Salvatempo?**

### **Visibilità nel nuovo Portale di Assistenza**

Le Note Salvatempo sono ora disponibili anche nel Portale di Assistenza [\(http://supporto.wolterskluwer.it\)](http://supporto.wolterskluwer.it/), accessibile solo ai clienti diretti di Wolters Kluwer, cliccando su e scrivendo in **Cosa stai cercando?** "nota salvatempo" appare la lista delle NS disponibili.

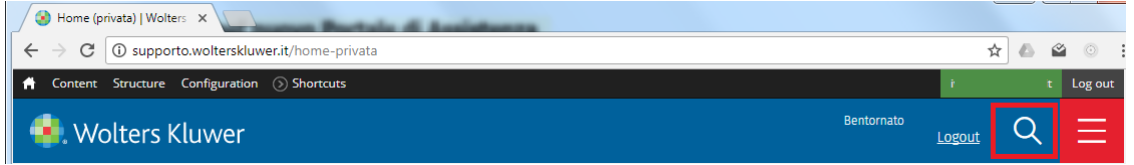

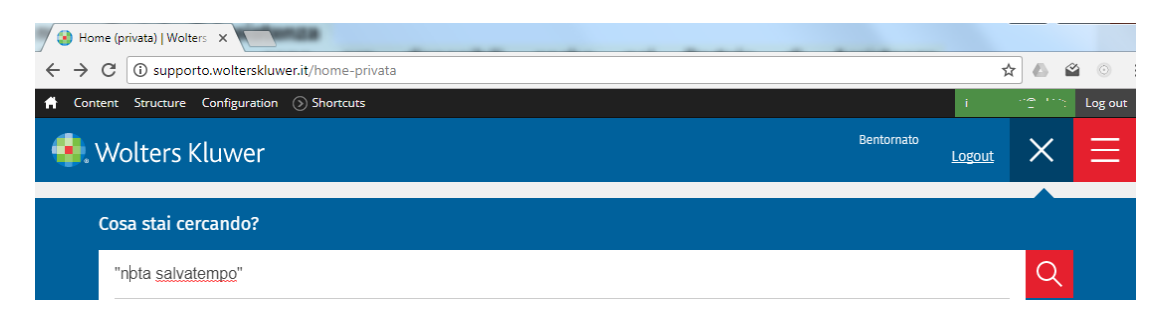

#### **Visibilità Pubblicazioni in Bpoint SP e Bpoint SAAS**

Le Note Salvatempo sono accessibili dal Desktop Attivo di **B.PointSP** e **B.PointSAAS** nella sezione LiveUpdate.

Appena pubblicate sono visibili sulla pagina principale, dove resteranno almeno 5 giorni, e da qui scaricabili con un semplice click.

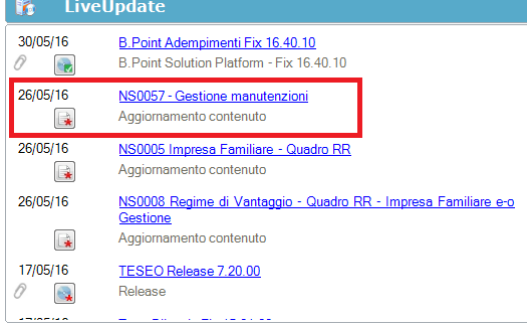

#### **Visibilità Pubblicazioni in Bpoint DS**

 $\blacktriangleright$  Home page;  $\triangleright$  Prodotti (Manuali) **Agenda**<br>**Scadena**<br>**Bospesi**<br>**Pratiche** HomePage Web Browser | .<br>Iorgio Benazzoli ani iro. Lavoro<br>
Ciggil (I clienti re Scelte Rapide<br>[Le più recenti] (I miei preferiti) (D Messaggi antil II a restielu .<br>IfO'i idoelloo iein The back-up procedure has been completed on the following date:<br>2016-03-13 18:59:49 Statistiche nratiche s<br>E'stato effettuato un aggiornamento del sistema - Direzione Studio<br>[11.00.00] - B.Point Solution Platform (16.10.20) Novita'  $\mathbf{Z}$  Informazioni Prodotti  $\frac{(30.03.2016 \text{ m})}{(30.02.2016 \text{ m})}\times 10^{14.1} \text{m} = 804$  and the Sile of Michael Ariginats Vereto 35/02/2016<br> $\frac{(30.2016 \text{ m})}{(30.02016 \text{ m})}\times 10^{14.1} \text{m}$  (see Software UNCA - Case Periodent adors<br> $25/02/2016 \text{ m} = 1$ 12/03 06:00 <br>Pivalutazione pensioni e retritti<br>con i coefficienti con i coefficienti<br>12/03 06.00 Ferie e Rol, straordinario doi<br>osservatorio contrattuale 15/03 Operazioni per le quali sono rilasciati le ricevute o gli sconti - hiscali - Annotazione cumulativ<br>15/03 - Associazioni sportive diettanti<br>scopo di lucro e pro loco - Ann<br>15/03 - Fatture di importo inferiore ad conservativis contrattuale<br>11/03 13.8 ( Lavore image and case on anche per le opere m<br>11/03 12.06 ( Revense charge anche per le opere m<br>11/03 12.06 ( MU piattaforme petrolifere: serve una s<br>11/03 12.06 ( Compensazioni: il scupo a lucro e pro Servizi Direzione Studi 15/03 il Imprese della grande distribuzione - Trasmissione telemat<br>comispettivi giornalieri relativi al mese solare precedente natatorme perconere, serve una soluzion<br>ensazioni: il limite di 700.000 euro opera **Visibilità Pubblicazioni in Bpoint DS versione grafica**

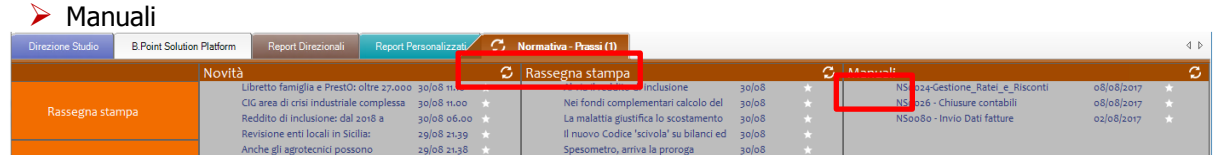

#### **Archivio storico**

 $\triangleright$  Normativa - Prassi

E' sempre possibile ricercare le Note Salvatempo pubblicate in precedenza, semplicemente cliccando su LiveUpdate per accedere al LiveUpdate Manager, richiamabile anche dal percorso:

Scelta di menù Percorso ARCHIVI E UTILITA' 85. Utilita'  $\rightarrow$  05. Aggiornamento Moduli  $\rightarrow$  02. Gestore LiveUpDate Per cercare tutte le Note Salvatempo, pubblicate in un determinato periodo di tempo, selezionare nel

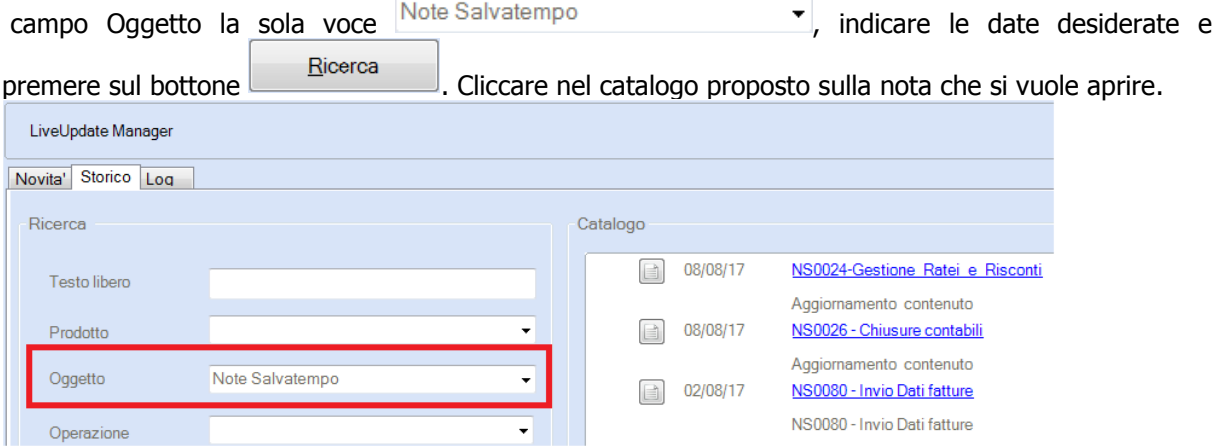

Le Note Salvatempo in **BpointDS/BpointDS versione grafica** sono accessibili dalla scelta **STORICO -> STORICO PRODOTTI**

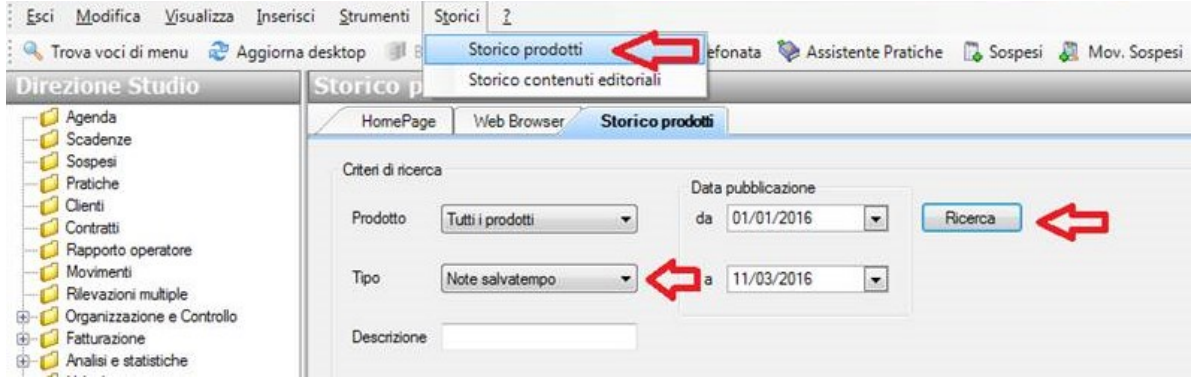

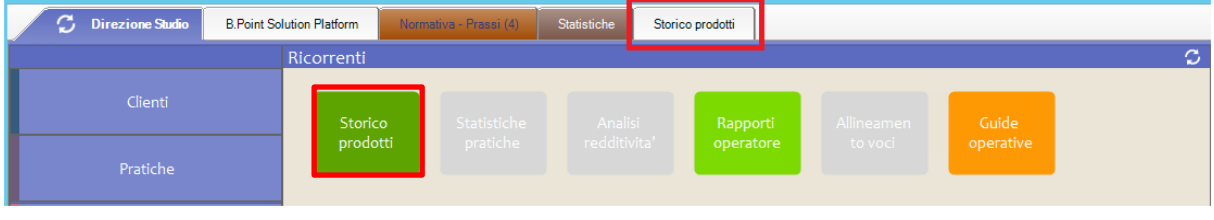